# **SharePoint Products 2013 Keyboard Shortcuts**

### Navigating the ribbon

You can use the keyboard to work with the ribbon by moving the focus among the tabs and commands until you find the feature that you want to use. The following table lists some ways to move the keyboard focus without using the mouse.

| To do this                                                                                   | Press                                                          |
|----------------------------------------------------------------------------------------------|----------------------------------------------------------------|
| Move left or right to another tab of the Ribbon, respectively.                               | TAB to reach the desired tab, and then LEFT ARROW, RIGHT ARROW |
| Display the shortcut menu for the selected command.                                          | ENTER                                                          |
| Move the focus to each command on the Ribbon, forward or backward.                           | TAB, SHIFT+TAB                                                 |
| Move down, up, left, or right among the items on the Ribbon.                                 | DOWN ARROW, UP ARROW, LEFT ARROW, RIGHT ARROW                  |
| Activate the selected command or control on the Ribbon.                                      | SPACE BAR or ENTER                                             |
| Open the selected menu or gallery on the Ribbon.                                             | SPACE BAR or ENTER                                             |
| Activate a command or control on the Ribbon so you can change a value.                       | ENTER                                                          |
| Finish changing a value in a control on the Ribbon, and move the focus back to the document. | ENTER                                                          |
|                                                                                              |                                                                |

₫Top of Page

#### All pages

The following table describes keyboard shortcuts that apply to all pages in SharePoint products and technologies.

| To do this                                                                                                    | Press                                                                     |
|----------------------------------------------------------------------------------------------------|---------------------------------------------------------------------------|
| Turn More Accessible Mode on or off.  More Accessible Mode changes the way content is rendered on a site, optimizing it for assistive technologies such as screen readers.                                   | TAB (Press repeatedly, immediately after you open the page in a browser.) |
| Activate or put the focus on the Skip Ribbon Commands link.                                                                                                    | ALT+Y                                                                     |
| Activate or put the focus on the View All Site Content link.                                                                                                    | ALT+3                                                                     |
| Activate or put the focus on the Site Actions menu.                                                                                                    | ALT+/                                                                     |
| Activate or put the focus on the Search box.                                                                                                    | ALT+S                                                                     |
| To put the focus on the Search box, the ribbon has to have the active focus. Press ALT+/ to place focus on the Site Actions menu, and then press TAB repeatedly until the focus is placed on the Browse tab. |                                                                           |
| Activate or put the focus on the Help link.                                                                                                    | ALT+6                                                                     |
| Activate or put the focus on the Home link.                                                                                                    | ALT+1                                                                     |

| Activate or put the focus on the Your Name menu.                                                      | ALT+W          |
|----------------------------------------------------------------------------------------------------|----------------|
| Press ALT+W multiple times to switch between the Your Name menu and any Web Parts on the page.        |                |
| Expand menus such as the drop-down menu for a list item.                                              | SHIFT+ENTER    |
| Expand drop down lists such as the Search Scope menu next to the Search box at the top of some pages. | ALT+DOWN ARROW |
| Move the selection from Web Part to Web Part on pages that use multiple Web Parts                     | ALT+W          |
| ATon of Page                                                                                          |                |

<u>t</u>Top of Page

Common tasks on SharePoint pages

Edit Rich text

Rich text editing is available in several locations, such as the ribbon for a publishing page or the Content Editor Web Part.

| To do this                                                                                                    | Press                                                                |
|----------------------------------------------------------------------------------------------------|----------------------------------------------------------------------|
| Change the text color.  This requires the ribbon to have the active focus. Press ALT+/ to place focus on the Site Actions menu, and then press TAB repeatedly until you reach the Format Text tab under Editing Tools.              | TAB (Press repeatedly until the Font Color menu is selected.)        |
| Change the text size.  This requires the ribbon to have the active focus Press ALT+/ to place focus on the Site Actions menu, and then press TAB repeatedly until you reach the Format Text tab under Editing Tools.                | TAB (Press repeatedly until the Font Size menu is selected.)         |
| Change the text font.  This requires the ribbon to have the active focus Press ALT+/ to place focus on the Site Actions menu, and then press TAB repeatedly until you reach the Format Text tab under Editing Tools.                | TAB (Press repeatedly until the Font menu is selected.)              |
| Apply or remove bold formatting from the selected text.                                                                                                    | CTRL+B                                                               |
| Apply or remove italic formatting from the selected text.                                                                                                    | CTRL+I                                                               |
| Apply or remove the underline from the selected text.                                                                                                    | CTRL+U                                                               |
| Change the highlight color of text.  This requires the ribbon to have the active focus. Press ALT+/ to place focus on the Site Actions menu, and then press TAB repeatedly until you reach the Format Text tab under Editing Tools. | TAB (Press repeatedly until the Highlight Color button is selected.) |
| Left align the selected paragraph.                                                                                                    | CTRL+L                                                               |
| Center the selection.                                                                                                    | CTRL+E                                                               |
| Right align the selected paragraph.                                                                                                    | CTRL+R                                                               |

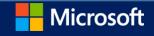

| Convert the selection to a left-to-right orientation.                                                                                                    | CTRL+SHIFT+ >                                                      |
|----------------------------------------------------------------------------------------------------|--------------------------------------------------------------------|
| Convert the selection to a right-to-left orientation.                                                                                                    | CTRL+SHIFT+ <                                                      |
| Create a numbered list.  This requires the ribbon to have the active focus. Press ALT+/ to place focus on the Site Actions menu, and then press TAB repeatedly until you reach the Format Text tab under Editing Tools.                                               | TAB (Press repeatedly until the Numbered List button is selected.) |
| Apply or remove bulleted list formatting from the selected paragraph.  This requires the ribbon to have the active focus. Press ALT+/ to place focus on the Site Actions menu, and then press TAB repeatedly until you reach the Format Text tab under Editing Tools. | TAB (Press repeatedly until the Bulleted List button is selected.) |
| Remove a paragraph indent from the left.                                                                                                    | CTRL+SHIFT+M                                                       |
| Indent a paragraph from the left.                                                                                                    | CTRL+ M                                                            |
| Delete the selection without adding it on the Clipboard.                                                                                                    | DELETE                                                             |
| Switch between inserting and overwriting text.                                                                                                    | INSERT                                                             |
| Delete the selection, or if there is no selection, the character in front of the cursor.                                                                                                    | BACKSPACE                                                          |
| Delete all of the word in front of the cursor, but not the previous space.                                                                                                    | CTRL+BACKSPACE                                                     |
| Insert a new line (but not inside the HTML Paragraph element <p>).</p>                                                                                                    | SHIFT+ENTER                                                        |

₫Top of Page

Pages or dialog boxes that have Open or Cancel buttons

To apply or cancel edits in pages or dialog boxes that have Open, Save, Create or Cancel buttons, use the following keyboard shortcuts. Such dialog boxes and pages include such New Alert, Upload Document, or New Library.

| To do this                                                                                                 | Press |
|----------------------------------------------------------------------------------------------------|-------|
| Cancel button (cancels changes and returns to the list, library, discussion board, or survey)              | ALT+C |
| Depending on the context, the OK, Save or Create button (saves changes and closes the page or dialog box.) | ALT+O |
| ₫Top of Page                                                                                               |       |

List or library page

| To do this         | Press                                                                                                    |
|--------------------|----------------------------------------------------------------------------------------------------|
| Create a document. | Press TAB repeatedly until the item that you want is selected.                                                                                                    |
|                    | In a library, the ribbon button name may be New document. In a list, the ribbon button name may be New item, or a name specific to the type of list, such as Add new link. |

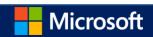

Upload a document. Press TAB repeatedly until the link that you want is This requires the ribbon to have the active focus. Press ALT+/ to place focus on the Site Actions menu, and then press TAB In a library, the command may be Add new document or repeatedly until you reach the ribbon tab that you want. Add new item. In a list, the command may be Add new item or specific to the type of list, such as Add new link. TAB (Press repeatedly until Datasheet View is selected on Edit a page in Datasheet view. the List or Library tab.) This requires the ribbon to have the active focus. Press ALT+/ to place focus on the Site Actions menu, and then press TAB repeatedly until you reach the ribbon tab that you want. Open an item with File Explorer. TAB (Press repeatedly until Open with Explorer is selected on the List or Library tab.) This requires the ribbon to have the active focus. Press ALT+/ to place focus on the Site Actions menu, and then press TAB repeatedly until you reach the ribbon tab that you want. Export a list to Microsoft Excel 2010. TAB (Press repeatedly until Export to Excel is selected on the List or Library tab.) This requires the ribbon to have the active focus. Press ALT+/ to place focus on the Site Actions menu, and then press TAB repeatedly until you reach the ribbon tab that you want. View the RSS feed for the library. TAB (Press repeatedly until RSS Feed is selected on the List or Library tab.) This requires the ribbon to have the active focus. Press ALT+/ to place focus on the Site Actions menu, and then press TAB repeatedly until you reach the ribbon tab that you want. Create an alert for the library. TAB (Press repeatedly until Alert Me is selected on the List or Library tab.) This requires the ribbon to have the active focus. Press ALT+/ to place focus on the Site Actions menu, and then press TAB repeatedly until you reach the ribbon tab that you want. TAB (Press repeatedly until Create Column is selected on Create a column. the List or Library tab.) This requires the ribbon to have the active focus. Press ALT+/ to place focus on the Site Actions menu, and then press TAB repeatedly until you reach the ribbon tab that you want. Create a view. TAB (Press repeatedly until Create View is selected on the List or Library tab.) This requires the ribbon to have the active focus. Press ALT+/ to place focus on the Site Actions menu, and then press TAB repeatedly until you reach the ribbon tab that you want. Change the library settings. TAB (Press repeatedly until Library Settings is selected on the List or Library tab.) This requires the ribbon to have the active focus. Press ALT+/ to place focus on the Site Actions menu, and then press TAB repeatedly until you reach the ribbon tab that you want.

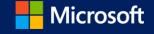

Create a folder.

This requires the ribbon to have the active focus. Press ALT+/ to place focus on the Site Actions menu, and then press TAB

TAB (Press repeatedly until New Folder is selected on the List or Documents tab.)

Expand the menu of options for a document in a library.

repeatedly until you reach the ribbon tab that you want.

TAB. Press TAB repeatedly until you select the arrow on the menu, and then press ENTER.

This requires the main content area to have the active focus (Press ALT+X).

TAB (Press TAB repeatedly until you select the arrow on the menu, and then press ENTER.

(Press ALT+X).

This requires the main content area to have the active focus (Press ALT+X) to place focus in the main content area, and then press TAB repeatedly)

<sup>≜</sup>Top of Page

Slide library page

Filter a column in a list.

| To do this                                                                  | Press                                                                                                    |
|-----------------------------------------------------------------------------|----------------------------------------------------------------------------------------------------|
| Upload slides.                                                              | TAB (Press TAB repeatedly until you select the Upload menu, and then press DOWN ARROW to select Publish Slides. |
| This requires the main content area to have the active focus (Press ALT+X). | press DOWN ARROW to select Publish Slides.                                                                      |
| Delete slides.                                                              | TAB (Press repeatedly until you select the Actions menu, and then press DOWN ARROW to select Delete.            |
| This command is located on the Actions menu.                                | press down arrow to select delete.                                                                              |
| Copy slide to a presentation.                                               | ALT+N                                                                                                    |
| <b>≜</b> Top of Page                                                        |                                                                                                    |
| Picture library page                                                        |                                                                                                    |
| To do this                                                                  | Press                                                                                                    |
| Activate or put the focus on the Edit command                               | ALT+C (To start the menu, press SHIFT+ENTER. To select a command,                                               |
| This command is located on the Actions menu.                                | press DOWN ARROW.)                                                                                              |
| Activate or put the focus on the Delete command.                            | ALT+C (To start the menu, press SHIFT+ENTER. To select a command, press DOWN ARROW.)                            |
| This command is located on the Actions menu.                                |                                                                                                    |
| Activate or put the focus on the Download command.                          | ALT+C (To start the menu, press SHIFT+ENTER. To select a command, press DOWN ARROW.)                            |
| This command is located on the Actions menu.                                |                                                                                                    |
| Activate or put the focus on the Send To                                    | ALT+C (To start the menu, press SHIFT+ENTER. To select a command,                                               |
| command.                                                                    | press DOWN ARROW.)                                                                                              |
| This command is located on the Actions menu.                                |                                                                                                    |

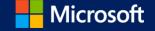

Activate or put the focus on the View Slide Show command.

ALT+C (To open the menu, press SHIFT+ENTER. To select a command, press DOWN ARROW.)

This command is located on the Actions menu.

₫Top of Page

# Survey page

| To do this                                                                   | Press                                                                               |
|------------------------------------------------------------------------------|-------------------------------------------------------------------------------------|
| Activate or put the focus on the Actions menu.                               | ALT+C (To open the menu, press SHIFT+ENTER. To select a command, press DOWN ARROW.) |
| Activate or put the focus on the Respond to this Survey button.              | ALT+N                                                                               |
| Activate or put the focus on the Export Results to spreadsheet command.      | ALT+C (To open the menu, press SHIFT+ENTER. To select a command, press DOWN ARROW.) |
| This command is located on the Actions menu.                                 |                                                                                     |
| Activate or put the focus on the Show a graphical summary of responses link. | ALT+R                                                                               |
| In a form for editing a survey response, select the Savand Close button.     | re ALT+S                                                                            |
| Activate or put the focus on the Show all responses link.                    | ALT+U                                                                               |
| Activate or put the focus on the Settings menu.                              | ALT+I                                                                               |
| Activate or put the focus on the Next Page button.                           | ALT+N                                                                               |
| ₫Top of Page                                                                 |                                                                                     |

# Permissions page

| To do this                                                                                                    | Press                                                                                  |
|----------------------------------------------------------------------------------------------------|----------------------------------------------------------------------------------------|
| Grant users permissions.  This requires the ribbon to have the active focus. Press ALT+/ to place focus on the Site Actions menu, and then press TAB repeatedly until you reach the ribbon tab that you want. | TAB (Press repeatedly until you select the Grant Permissions button on the Edit tab.)  |
| Create a group.  This requires the ribbon to have the active focus. Press ALT+/ to place focus on the Site Actions menu, and then press TAB repeatedly until you reach the ribbon tab that you want.          | TAB (Press repeatedly until you select Create Group on the Edit tab.)                  |
| Remove user permissions.                                                                                                    | TAB (Press repeatedly until you select<br>Remove User Permissions on the Edit<br>tab.) |

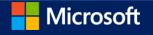

This requires the ribbon to have the active focus. Press ALT+/ to place focus on the Site Actions menu, and then press TAB repeatedly until you reach the ribbon tab that you want.

Edit user permissions.

TAB (Press repeatedly until you select

This requires the ribbon to have the active focus. Press ALT+/ to place focus on the Site Actions menu, and then press TAB repeatedly until you reach the ribbon tab that you want.

Edit User Permissions on the Edit tab.)

Check Permissions.

TAB (Press repeatedly until you select Check Permissions on the Edit tab.)

This requires the ribbon to have the active focus. Press ALT+/ to place focus on the Site Actions menu, and then press TAB repeatedly until you reach the ribbon tab that you want.

<sup>≜</sup>Top of Page

All Site Content page

| To do this                                    | Press |
|-----------------------------------------------|-------|
| Activate or put the focus on the Create link. | ALT+N |

₫Top of Page

Discussion board

| To do this                                                                  | Press                                             |
|-----------------------------------------------------------------------------|---------------------------------------------------|
| Activate or put the focus on the Add new discussion link.                   | TAB (Press repeatedly until you reach the Add new |
| This requires the main content area to have the active focus (Press ALT+X). | discussion link.)                                 |
| <b>≜</b> Top of Page                                                        |                                                   |

Calendar view

To do this

| TO do this                                                                                                    | Press                                                              |
|----------------------------------------------------------------------------------------------------|--------------------------------------------------------------------|
| Activate or put the focus on the Day view link                                                                                                    | TAB (Press repeatedly until you select Day on the Calendar tab.)   |
| This requires the ribbon to have the active focus. Press ALT+/ to place focus on the Site Actions menu, and then press TAB repeatedly until you reach the ribbon tab the you want.                                                  |                                                                    |
| Activate or put the focus on the Week view link  This requires the ribbon to have the active focus. Press ALT+/ to place focus on the Site Actions menu, and then press TAB repeatedly until you reach the ribbon tab the you want. | TAB (Press repeatedly until you select Week on the Calendar tab.)  |
| Activate or put the focus on the Month view link                                                                                                    | TAB (Press repeatedly until you select Month on the Calendar tab.) |

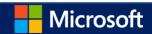

This requires the ribbon to have the active focus. Press ALT+/ to place focus on the Site Actions menu, and then press TAB repeatedly until you reach the ribbon tab that you want.

| In a date picker control, move to the previous month | ALT+< |
|------------------------------------------------------|-------|
| In a date picker control, move to the next month     | ALT+> |

₫Top of Page

Web Part Page

| To do this                                                                                                    | Press                                        |
|----------------------------------------------------------------------------------------------------|----------------------------------------------|
| Move to the next Web Part.                                                                                                    | ALT+W                                        |
| Open the Web Part menu.                                                                                                    | ENTER                                        |
| This requires that the Web Part have the active focus. Press ALT+X to skip to the main content, then press ALT+W repeatedly until you select the title for the Web Part that you want. Press TAB to select the menu. |                                              |
| Edit a Web Part.                                                                                                    | TAB (Press repeatedly until                  |
| This requires that the Web Part menu have the active focus. Press ALT+W repeatedly until you select the title for the Web Part that you want, press TAB, and then press ENTER.                                       | Edit Web Part is selected)                   |
| Save property changes in the Web Part tool pane, and then close the tool pane.                                                                                                    | ALT+O                                        |
| Save property changes in the Web Part tool pane, and keep the tool pane open.                                                                                                    | ALT+Y                                        |
| Cancel property changes in the Web Part tool pane, and then close the tool pane.                                                                                                    | ALT+C                                        |
| Add the selected Web Part in the Add Web Parts pane to a Web Part Page.                                                                                                    | TAB (Press repeatedly until Add is selected) |
| Move to the previous item in a drop down list, menu, or submenu.                                                                                                    | UP ARROW                                     |
| Move to the next item in a drop down list, menu, or submenu.                                                                                                    | DOWN ARROW                                   |

₫Top of Page

Managing Microsoft InfoPath forms in a library

| To do this                                                                                                    | Press                                                                                                    |
|----------------------------------------------------------------------------------------------------|----------------------------------------------------------------------------------------------------|
| Merge forms  This requires the ribbon to have the active focus. Press ALT+/ to put the focus on the Site Actions menu, and then press TAB repeatedly until you reach the Library tab on the ribbon. | Press TAB repeatedly until the Current View menu is selected, and then press DOWN ARROW several times to select Merge Documents.                        |
| Edit a form in Microsoft InfoPath 2010  This requires the main content area to have the active focus (Press ALT+X).                                                                                 | TAB (Press repeatedly until you select the arrow on the menu for the form. Press ENTER and then press DOWN ARROW to select Edit in Microsoft InfoPath.) |

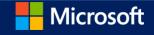

Edit a form in the browser

This requires the main content area to have the active focus (Press ALT+X).

TAB (Press repeatedly until the downward pointing arrow on the menu for the form is selected. Press ENTER and then press DOWN ARROW to select Edit in Browser.)

Create a new form in a library

Press TAB repeatedly until New Document is selected.

This requires the ribbon to have the active focus. Press ALT+/ to put the focus on the Site Actions menu, and then press TAB repeatedly until you reach the Documents tab on the ribbon.

For more information about keyboard shortcuts that you can use in InfoPath forms, see Keyboard shortcuts for InfoPath 2013.

<sup>≜</sup>Top of Page

Syncing folders with OneDrive for Business

When you are on a corporate network, you can use OneDrive for Business to sync folders on your computer with their corresponding SharePoint libraries. After the initial sync, OneDrive for Business syncs folders automatically.

The following sections describe the keyboard shortcuts that you can use to work with OneDrive for Business.

Accessing the OneDrive for Business menu in the Windows system tray

The OneDrive for Business menu is accessed from an icon in the system notification tray (systray). To access the menu, follow these steps.

To move keyboard focus to the systray, press Win+B

Press ENTER or SPACEBAR to open the systray.

Press the UP arrow to move into the icon window, and then use the arrow keys to browse through the available icons until you find OneDrive for Business.

Press ENTER to open the OneDrive for Business menu.

Press

<sup>≜</sup>Top of Page

Keyboard shortcuts for OneDrive for Business menu

The following table describes the keyboard shortcuts that you can use to operate the OneDrive for Business menu.

| To do this                            | Press |
|---------------------------------------|-------|
| Open OneDrive for Business in browser | 0     |
| Sync a new lib                        | S     |
| Sync all folders                      | N     |
| Pause OneDrive for Business syncing   | Р     |
| Resume OneDrive for Business syncing  | R     |
| Stop syncing a folder                 | Т     |

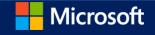

Open help

Exit OneDrive for Business

X

**≜**Top of Page

Explorer shortcuts to use with OneDrive for Business

You can access some keyboard shortcuts for OneDrive for Business from File Explorer. To use these shortcuts, first follow these steps:

Open File Explorer, and then go to the folder that you want.

Select the file or folder that you want to work with.

Right click to open the File menu. The File menu contains OneDrive for Business as an option.

The following table shows the shortcuts that you can use after you open the File menu.

| To do this                  | Press |
|-----------------------------|-------|
| Start OneDrive for Business | S     |
| Go to browser               | G     |
| Copy link                   | С     |
| Share                       | S     |
| View sync problems          | V     |

₫Top of Page

**Getting Help** 

The Help window displays topics and other Help content. The following table describes keyboard shortcuts that you can use with the Help window.

| To do this                                                                                          | Press            |
|----------------------------------------------------------------------------------------------------|------------------|
| TO do this                                                                                          | Pless            |
| Open the Help window.                                                                               | ALT+6            |
| Close the Help window.                                                                              | ALT+F4           |
| Switch between the Help window and the active program.                                              | ALT+TAB          |
| Perform the default action for the selected item.                                                   | ENTER            |
| In the Help and how-to window, select the next or previous item.                                    | TAB or SHIFT+TAB |
| In the Help topic, expand or collapse the selected item.                                            | ENTER            |
| Select the next hidden text or hyperlink. This includes Show All or Hide All at the top of a topic. | a TAB            |
| Select the previous hidden text or hyperlink.                                                       | SHIFT+TAB        |
| Perform the action for the selected Show All, Hide All, hidden text, or hyperlink.                  | ENTER            |

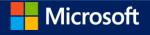

| Move back to the previous Help topic (Back button).                                           | ALT+LEFT ARROW or<br>BACKSPACE |
|-----------------------------------------------------------------------------------------------|--------------------------------|
| Move forward to the next Help topic (Forward button).                                         | ALT+RIGHT ARROW                |
| Scroll small amounts up or down within the currently displayed Help topic.                    | UP ARROW, DOWN ARROW           |
| Scroll larger amounts up or down within the currently displayed Help topic.                   | PAGE UP, PAGE DOWN             |
| Stop the last action (Stop button).                                                           | ESC                            |
| Refresh the window (Refresh button).                                                          | F5                             |
| Print the current Help topic.                                                                 | CTRL+P                         |
| Note If the current Help topic is not the active window, press ALT+F6, and then press CTRL+P. |                                |
| Type text in the search box.                                                                  | TAB (Press repeatedly)         |
| Select the previous hyperlink.                                                                | SHIFT+TAB                      |
| Print the current Help topic.                                                                 | CTRL+P                         |